# EE 105 | Discussion 8

Kieran Peleaux & Qianyi Xie

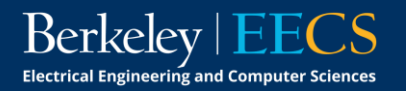

#### Discussion Outline

• Intro to LT Spice

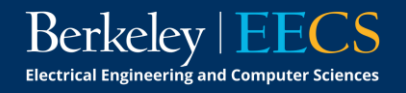

# Getting Started with LTspice

- Analog Devices' (formerly Linear Technology's) free SPICE simulator
- Download the latest version from [www.analog.com](http://www.analog.com/) (LTspice XVII)
- Should see the window below upon opening Ltspice:

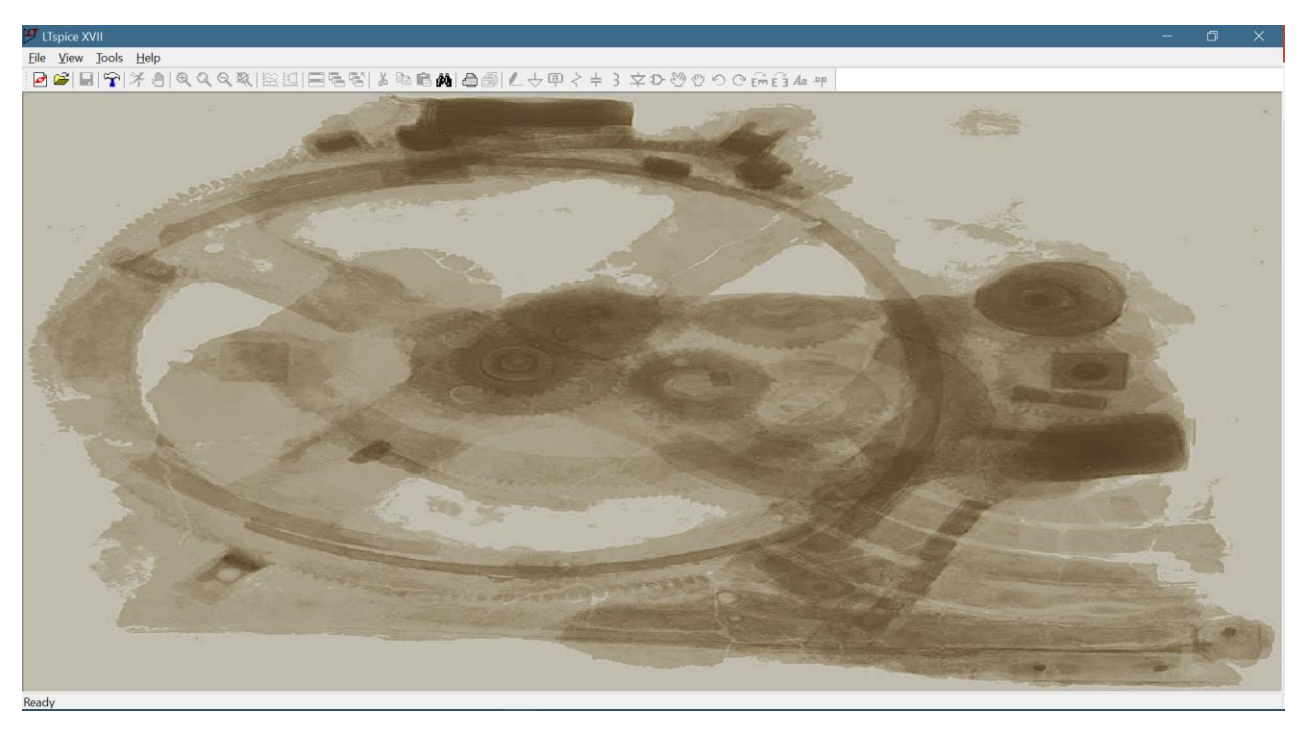

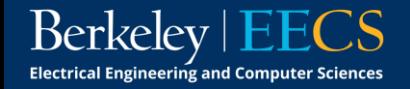

# Schematic Capture

- 'File > New Schematic'
- To place components:
- LTspice XVII Eile View Tools Help  $Ctrl + N$  $QQQQ|$  $\triangleright$  New Symbol  $\rightarrow$  Open...  $Ctrl + O$ New Library Print Setup... Print Monochrome C:\Users\...\Draft1.asc Exit
- Click the desired component's icon in the toolbar  $\xi \neq 3 \Leftrightarrow D$
- ‒ Or, use hotkeys ('R', 'C', 'L', 'D' or 'F2')
- You can use 'CTRL + R' or 'CTRL + E' to rotate/mirror components before placing them
- ‒ Click where you'd like your component to be placed
- Once placed, right click on component to edit values

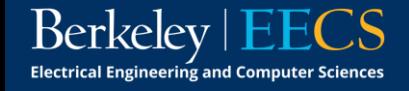

## Schematic Capture

- Place wires by clicking the pencil icon  $\ell$ , or by pressing 'F3'
- Don't forget ground! ('G' or upside-down triangle icon  $\frac{1}{2}$ )
- You can move components (wires won't follow) or drag them after placing by using 'F7' or 'F8' respectively
- Sources & other components can be found in the symbol library, which you can access through the AND gate icon  $D$  or 'F2'
	- To change a DC source to AC or transient, right-click on the source, then click 'Advanced'

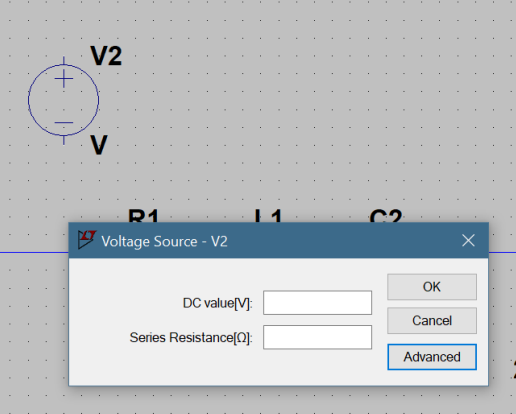

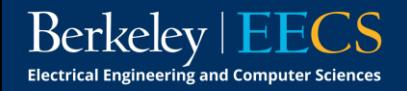

#### Schematic Capture

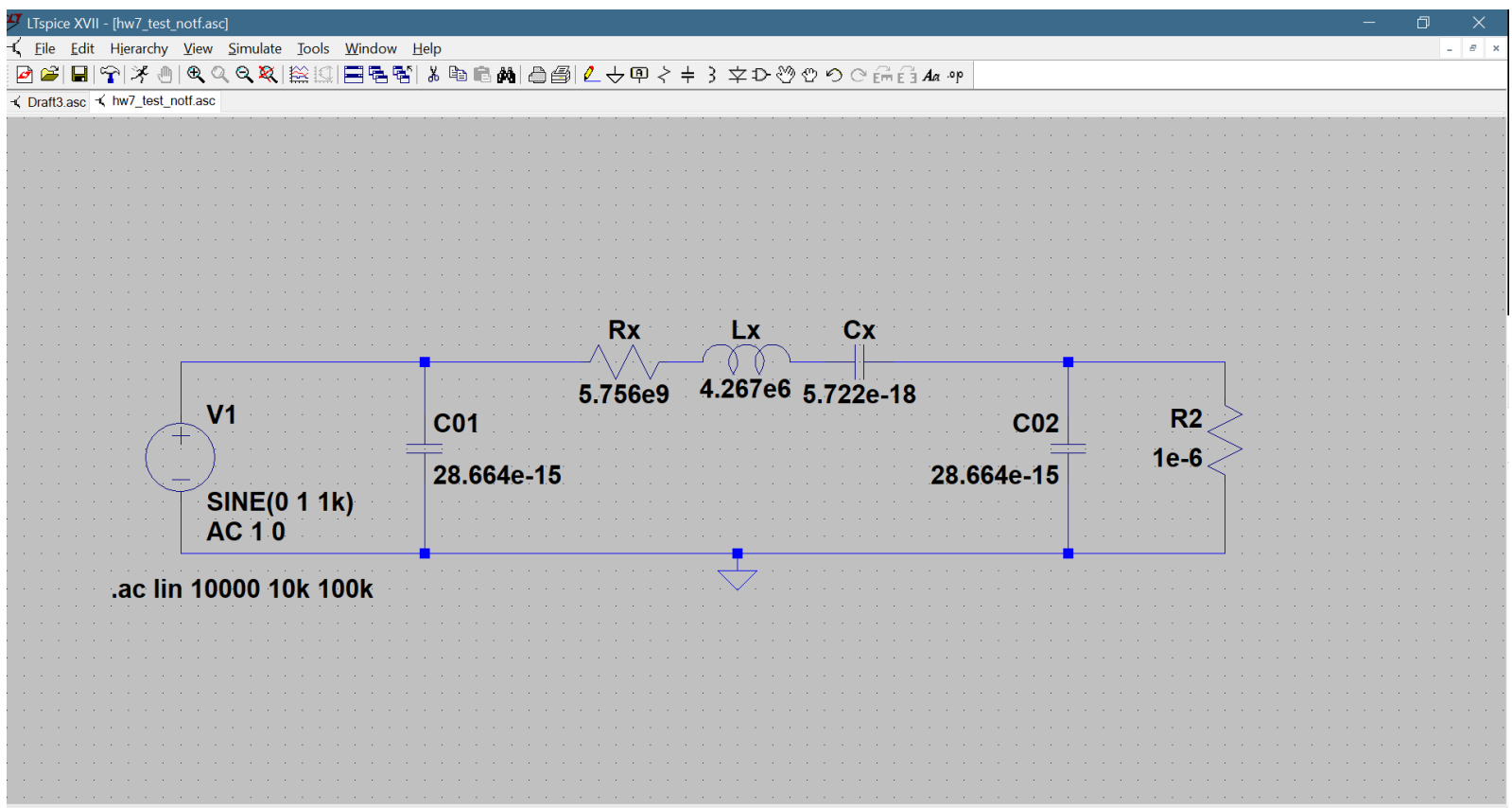

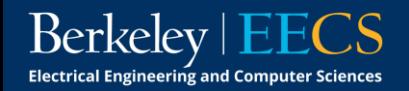

## Simulation

- To simulate, go to 'Simulate > Run', or click the 'Run' icon  $\mathcal{F}$
- For AC, select the 'AC Analysis' tab and choose your simulation parameters
- To change the simulation setup at any point, go to 'Simulate > Edit Simulation Cmd'Edit Simulation Command  $\times$

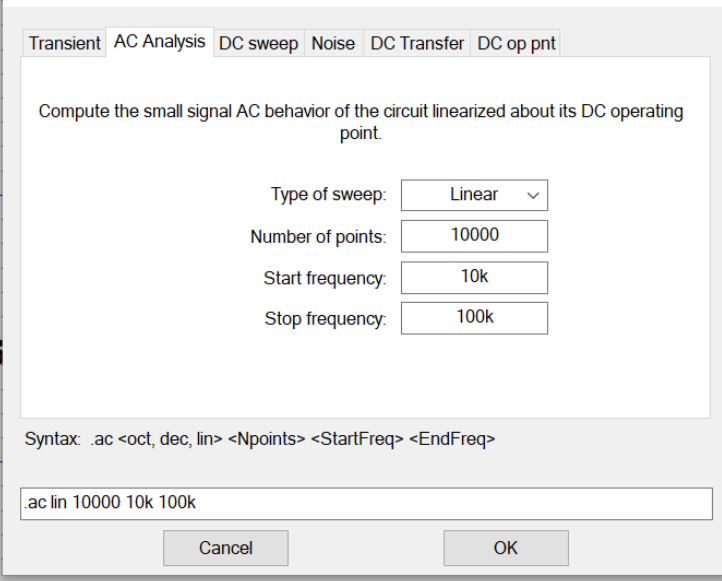

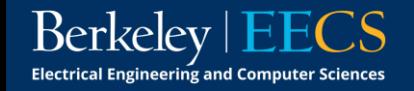

## Simulation

If there are no errors, a new window should pop up

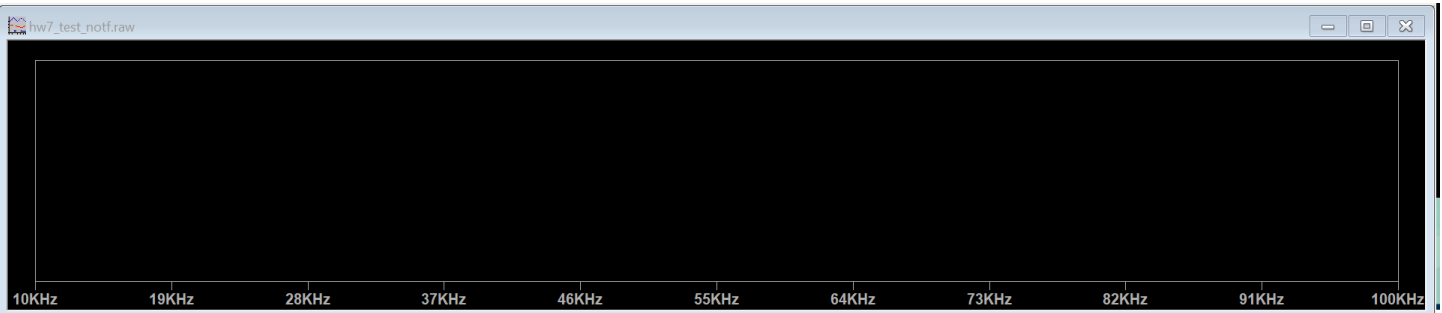

- Right-click anywhere in this window and select 'Add Traces'
	- Select the parameter you want to plot (current through R2 in this case)
	- ‒ Alternately, go back to the schematic window, hover over the component whose current you'd like to plot, and click when the current probe icon appears
- Click twice on the trace name to generate cursors

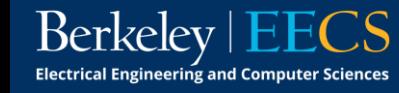

## Simulation

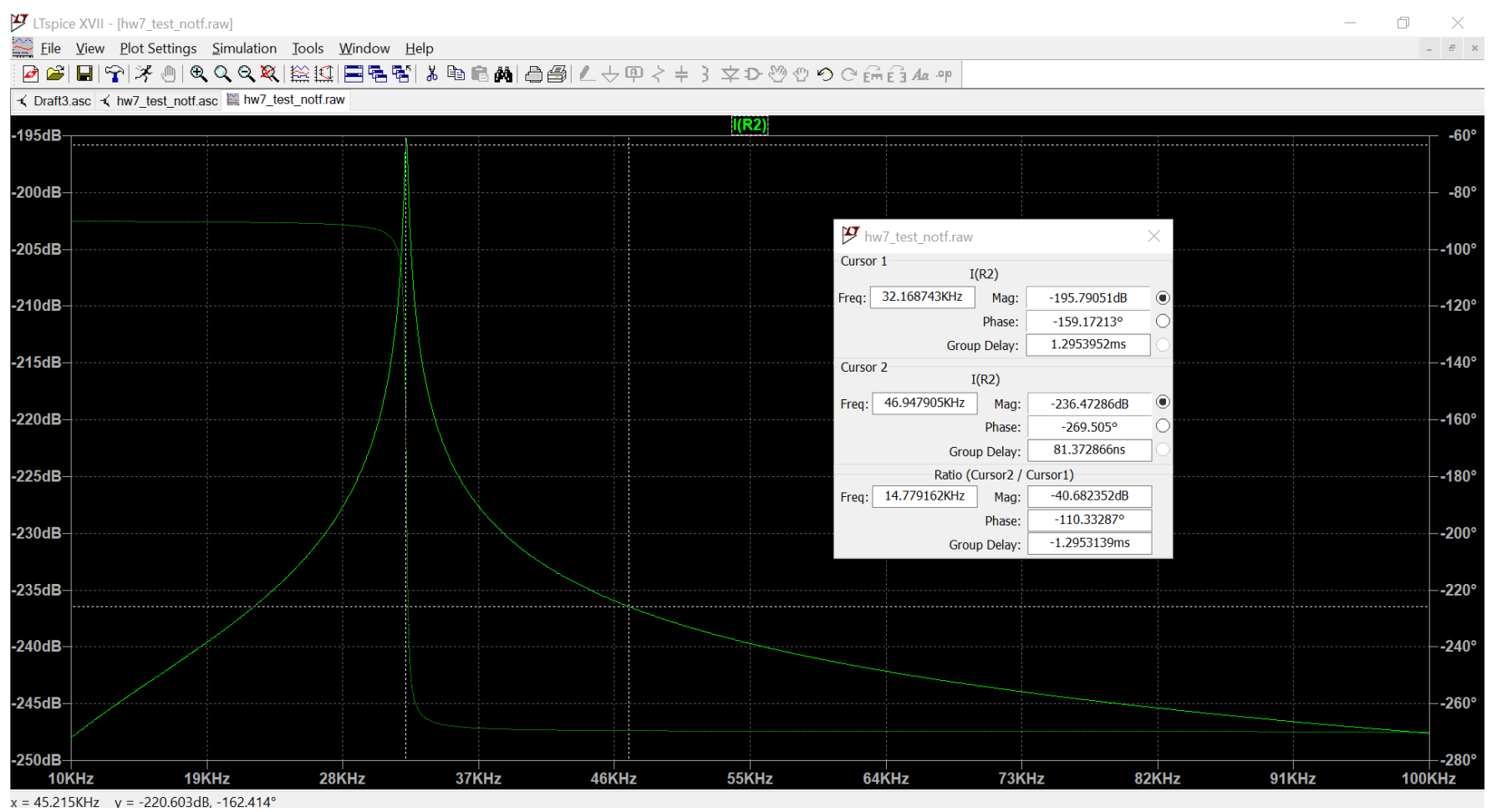

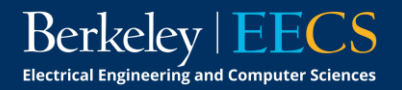

#### **Netlists**

- Every SPICE circuit is represented by a netlist
- This is essentially code that describes a circuit, which the SPICE interpreter analyzes when it performs simulations
- To see the netlist corresponding to your schematic, go to 'View > Spice Netlist'
- Can use schematic capture for this homework, but learning netlisting is encouraged!

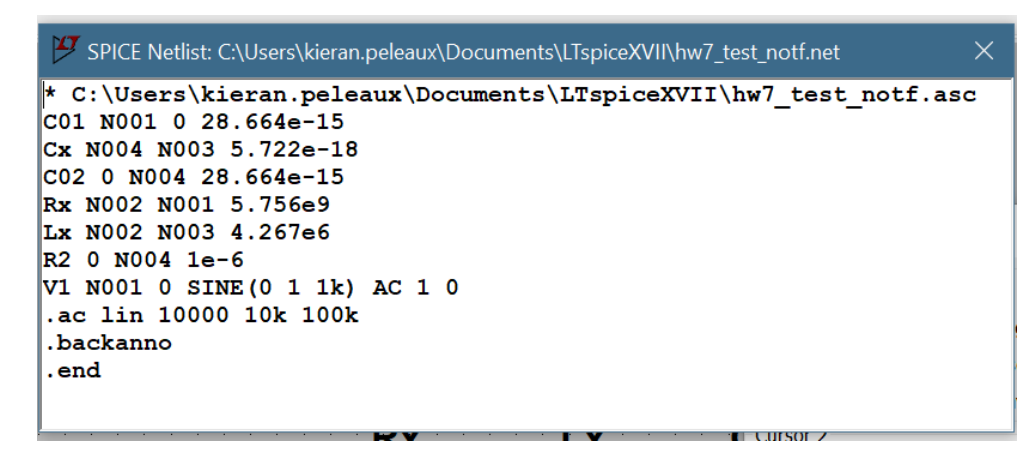

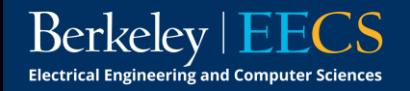